**LAMPIRAN 7**

# **PANDUAN UNGGAH MANDIRI**

## **KARYA ILMIAH ARTIKEL/JURNAL MAHASISWA**

Universitas Muhammadiyah Gresik

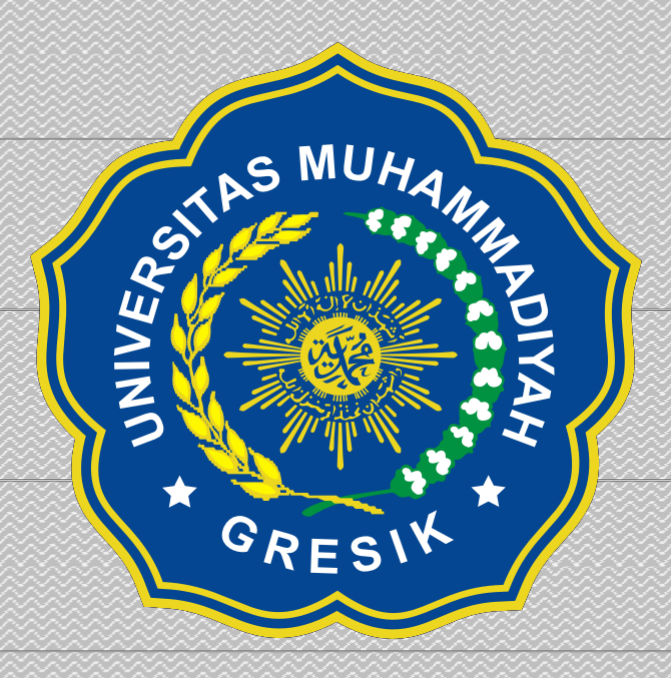

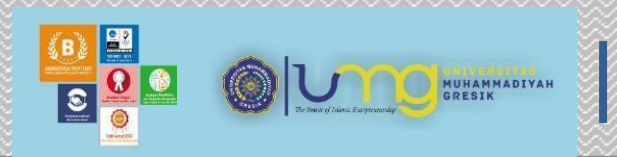

**BIRO PUSTAKA DAN HKI (BPHKI) UNIVERSITAS MUHAMMADIYAH GRESIK 2020**

### **PANDUAN UNGGAH MANDIRI KARYA ILMIAH ARTIKEL MAHASISWA**

Eprints UMG merupakan penyimpanan naskah, dokumen karya ilmiah, skripsi, penelitian, tesis, gambar, video, audio, dan sebagainya, yang dibuat oleh segenap sivitas akademika UMG agar dapat digunakan bersama bagi seluruh pengguna yang berkepentingan atau peduli dengan peningkatan pendidikan di Indonesia.

Untuk dapat menggunakan Eprints, berikut ini adalah urutan langkah-langkahnya (uraian tentang langkah-langkah penggunaan Eprints tersebut hanya dapat dilakukan setelah Anda memiliki *account* / akun di URL Eprints UMG).

Berikut langkah-langkah unggah mandiri karya ilmiah di website repository Universitas Muhammadiyah Gresik :

- 1. Pertama kali yang dilakukan untuk unggah karya ilmiah mandiri adalah meminta *Username* dan *Password* pada link <http://bit.ly/usr-psw> atau langsung mengunjungi Perpustakaan Universitas Muhammadiyah Gresik. *Username* dan *Password* ini nantinya akan digunakan untuk mengakses Repository.
- 2. Setelah itu yang dilakukan adalah mengakses situs Repository Universitas Muhammadiyah Gresik di alamat [http://eprints.umg.ac.id.](http://eprints.umg.ac.id/) Maka akan muncul tampilan dibawah ini.

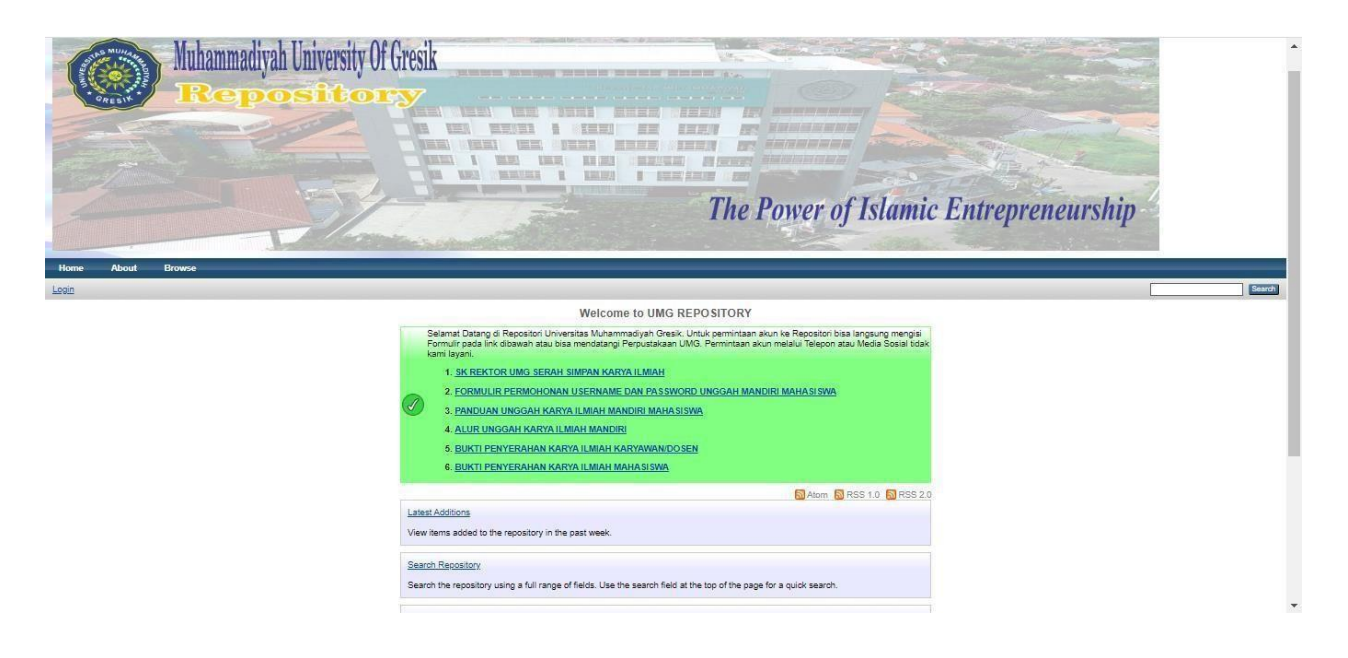

3. Selanjutnya pilih menu LOGIN, masukkan *Username* dan *Password* yang telah didapatkan dari Perpustakaan Universitas Muhammadiyah Gresik. Maka akan muncul tampilan seperti dibawah ini.

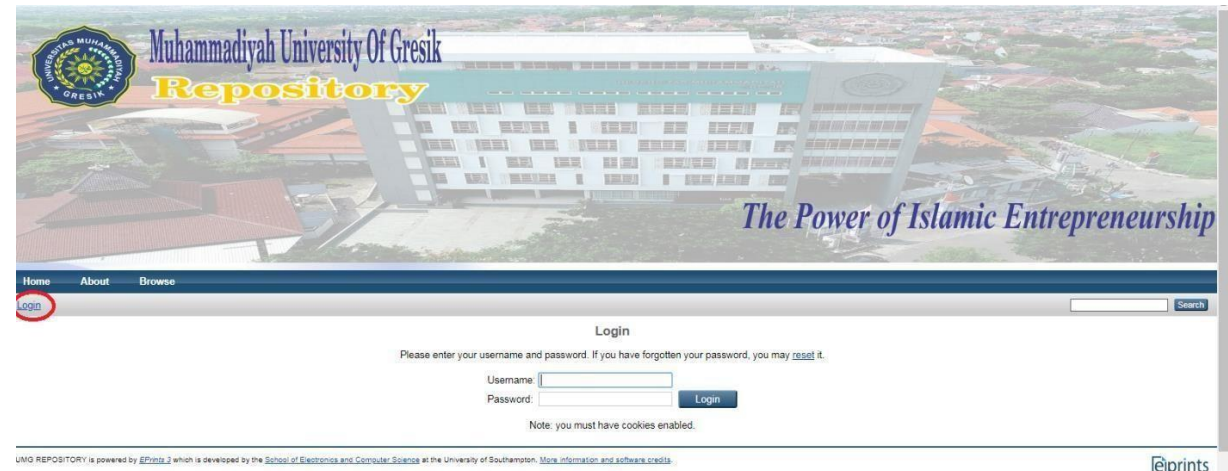

4. Setelah berhasil Login, maka akan diarahkan ke menu Manage Deposit. Selanjutnya Klik **New Item** untuk menambahkan Karya Ilmiah ke Repository. Maka akan muncul tampilan seperti dibawah ini.

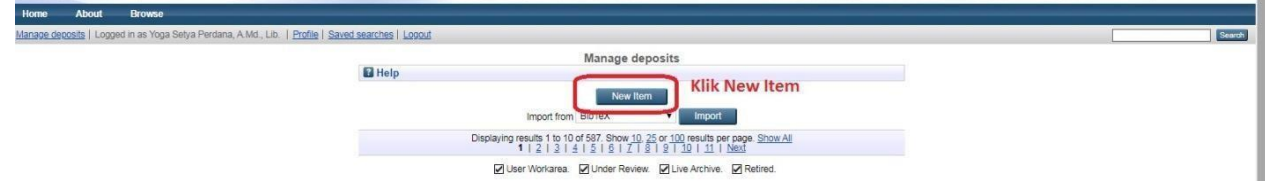

- 5. Selanjutnya pengguna akan diarahkan ke *Pilihan Tipe Koleksi* yang akan di unggah ke Repository. *Tipe Koleksi* tersebut di antaranya adalah:
	- ➢ **Article Untuk artikel atau jurnal yang dihasilkan oleh sivitas akademika.**
	- ➢ **Book Section** Untuk Bab/Chapter/Bagian dari buku.
	- ➢ **Monograph** Untuk laporan Praktek Kerja Lapangan/Magang bagi mahasiswa D3/S1 dan Laporan Penelitia nlainya.
	- ➢ **Conference or Workshop Item** Untuk Paper pidato, ceramah, presentasi, prosiding atau acara seminar lainya.
	- ➢ **Book** Untuk karya ilmiah Buku.
	- ➢ **Thesis** Untuk karya ilmiah mahasiswa berupa Tugas Akhir, Skripsi, Thesis dan Disertasi.

Pilih **Article,** sesuai dengan Jenis Karya Ilmiah yang akan di *upload*. Setelah pilih *type* karya ilmiah, klik **NEXT** untuk melanjutkan.

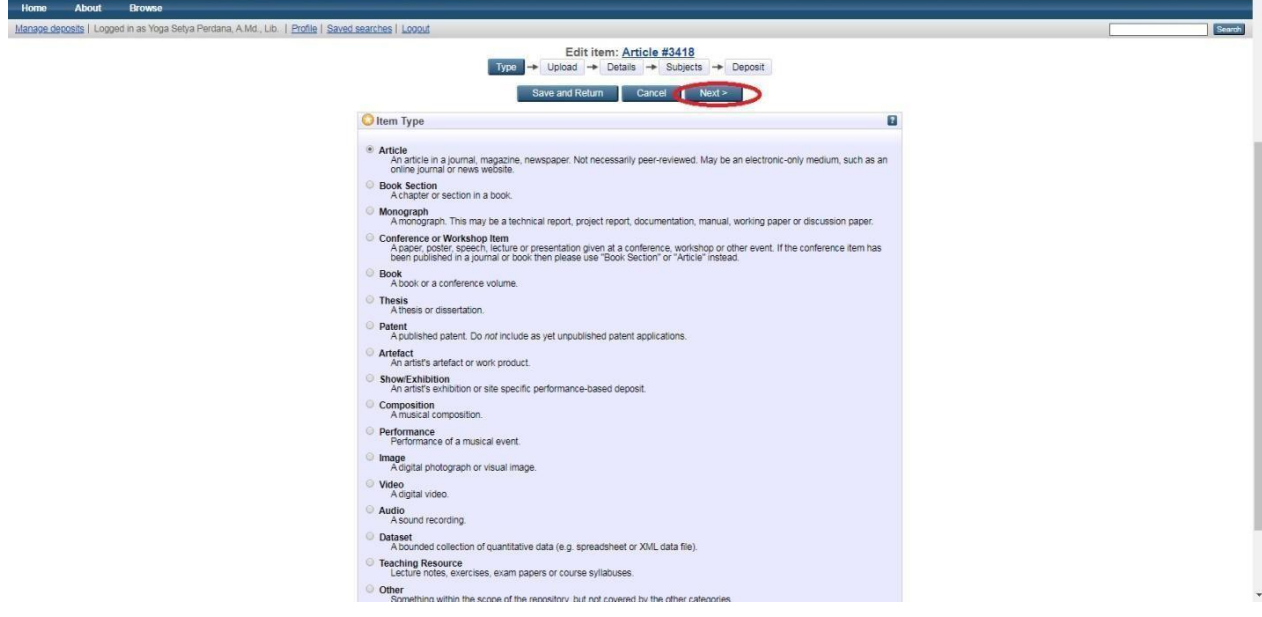

*6.* Tahap selanjutnya adalah *upload* berkas Karya Ilmiah, dengan melakukan klik pada

ikon **Choose File** dan semua format dokumen dalam bentuk *PDF.* 

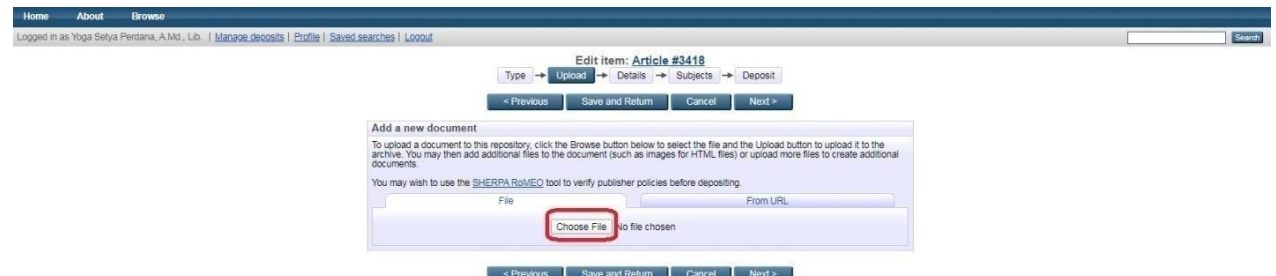

7. Untuk *file* yang di *upload* dengan type **Article,** bisa langsung di upload dalam bentuk Full Text. Dan dilengkapi dengan **Halaman Persetujuan Publikasi Jurnal** yang bisa di download pada <http://bit.ly/pub-jurnal>

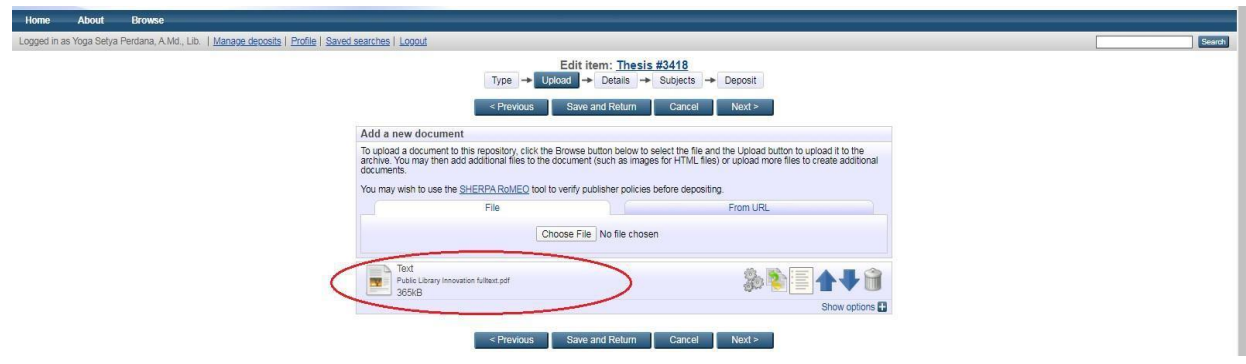

#### **TAHAP PENGISIAN DETAIL KARYA ILMIAH**

#### **Langkah – Langkah Input Karya Ilmiah dengan** *Type* **Artikel**

- a. Setelah memilih *type* Artikel dan mengupload *full text*
	- **1.** Selanjutnya mengisi detail isi Artikel seperti **Title, Abstrak, Creator/Pengarang (Serta isikan NIM dan email creators [kolom NIDN dikosongi saja]), Corporate Creators (Isi UNIVERSITAS MUHAMMADIYAH GRESIK) dan isi Divisions sesuai program studi**

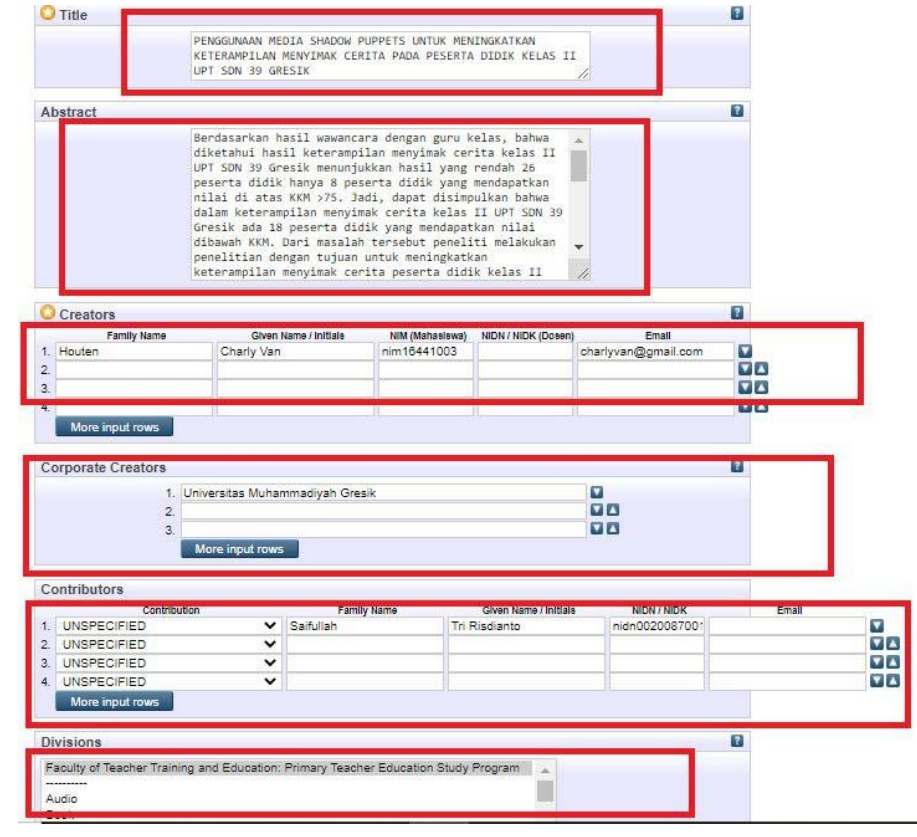

**2.** Lanjut dengan mengisi **Publication Details,** Untuk **Refereed** Pilih **Yes** apabila artikel sudah pernah dipublikasi di **Journal Instansi,** dan Pilih No apabila artikel belum pernah di Publikasi, selanjutnya pilih **Status Published** apabila artikel sudah pernah di publish dan pilih **Unpublished** jika belum pernah di publish. Untuk **Journal Or Publication Title** diisi dengan Nama **Journal** yang mempublikasi artikel anda serta **ISSN**, kalau belum pernah isi tanda pisah (-), Untuk **Date** isi tanggal *Upload*, Selanjutnya isi **Data Type** dengan **Submission.**

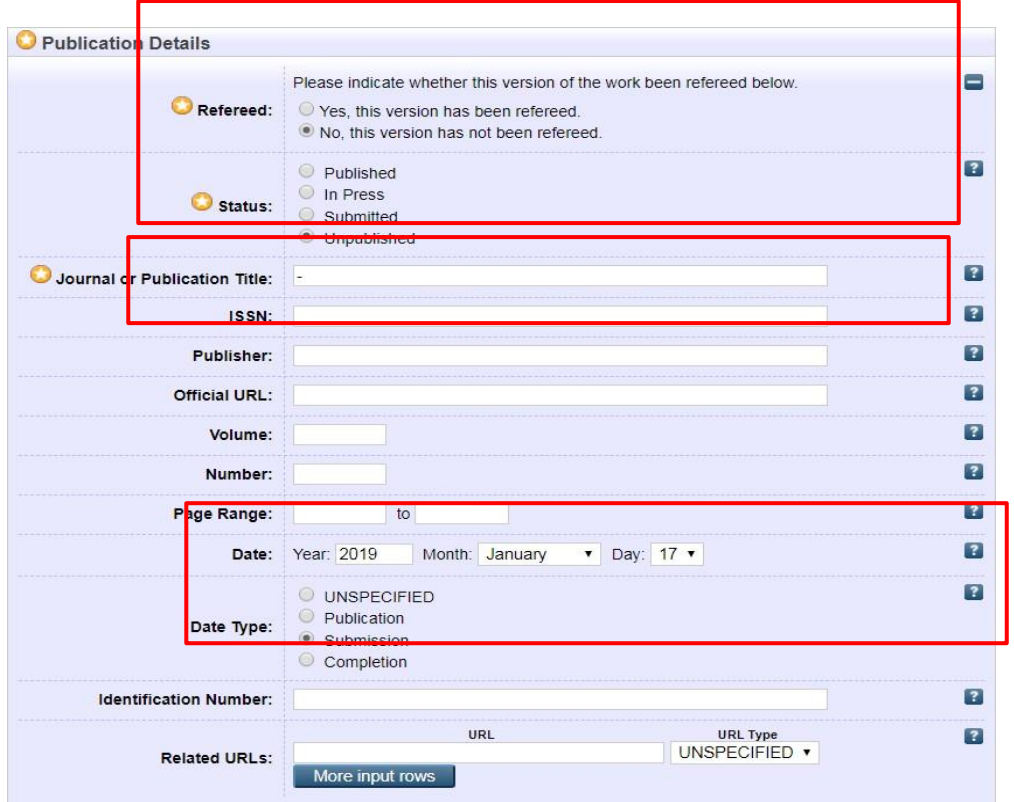

3. Langkah Selanjutnya Isi **Uncontrolled Keywords** dengan Kata Kunci Artikel Andadan Klik **NEXT** Untuk memasuki langkah selanjutnya

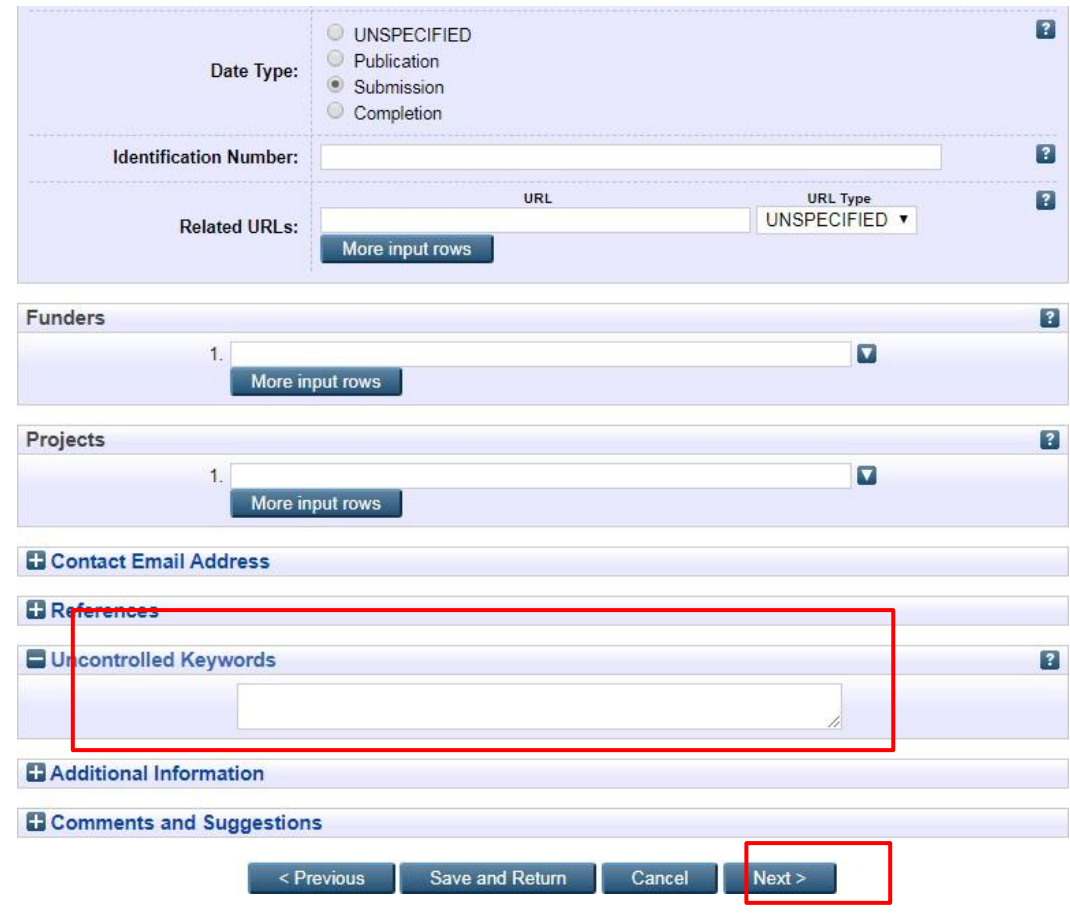

4. Selanjutnya memilih subjects artikel anda sesuai dengan pokok pembahasaan, kemudian klik **ADD** Subjects **dan** klik **NEXT** untuk melanjutkan.

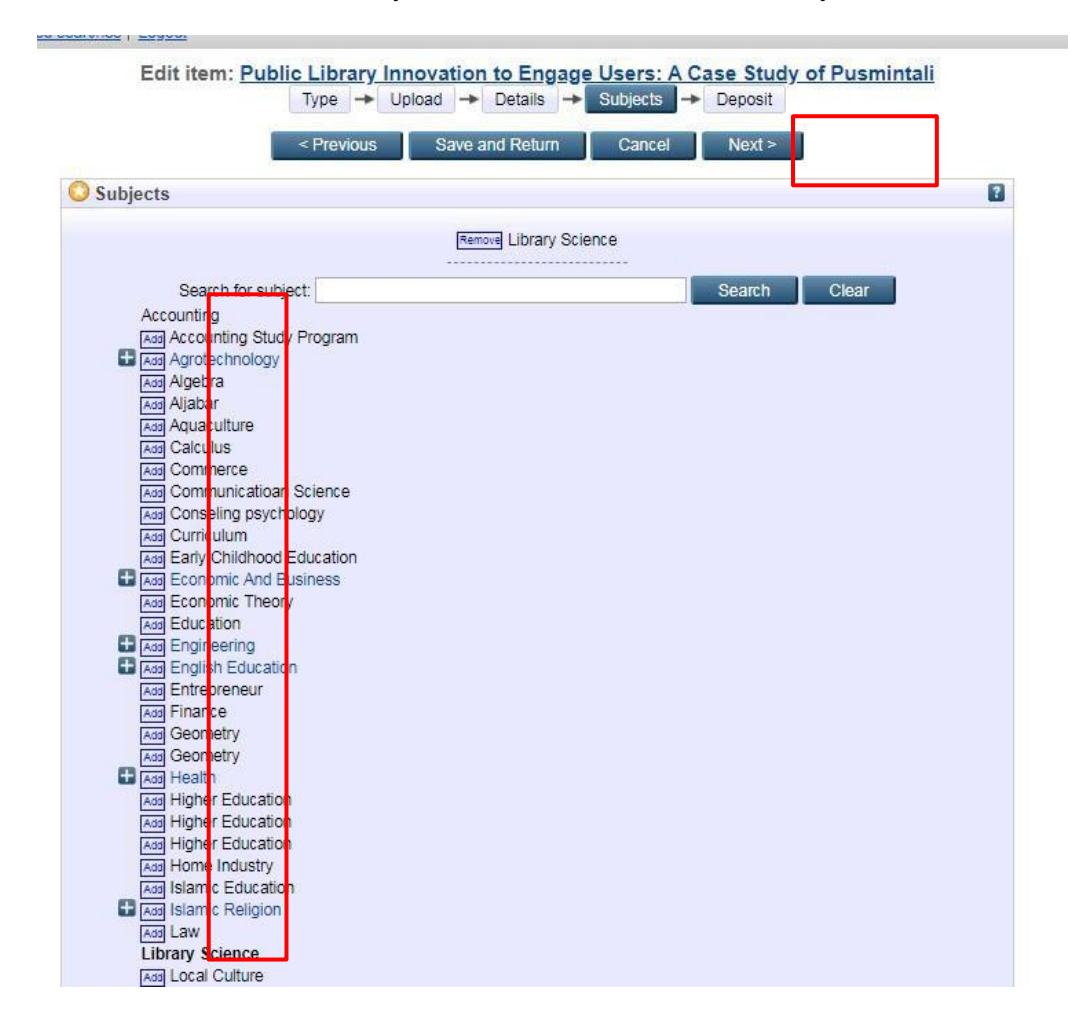

#### 5. Langkah Terakhir Klik **Deposit Item Now,** dan artikel anda sukses diupload

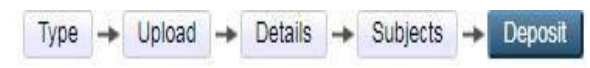

As an editor of this item you can move it into review without first resolving the problems identified otherwise click Save and Return to fix these problems later.

For work being deposited by its own author: In self-archiving this collection of files and associated bibliographic metadata, I grant UMG REPOSITORY the right to store them and to make them permanently available publicly for free on-line. I declare that this material is my own intellectual property and I understand that UMG REPOSITORY does not assume any responsibility if there is any breach of copyright in distributing these files or metadata. (All authors are urged to prominently assert their copyright on the title page of their work.)

For work being deposited by someone other than its author: I hereby declare that the collection of files and associated bibliographic metadata that I am archiving at UMG REPOSITORY) is in the public domain. If this is not the case, I accept full responsibility for any breach of copyright that distributing these files or metadata may entail.

Clicking on the deposit button indicates your agreement to these terms.

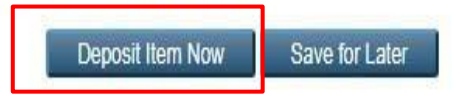

puter Science at the University of Southampton. More information and software credits.